# **Homepage: Bürger für Bürger – Bürgertreff Gundelfingen.de**

# **Raumbuchung – Terminkalender**

## **Ziel: Vereinfachung von Raumbuchung zu Terminkalender, längerfristige Informationen über externe Veranstaltungen für Interessierte im Terminkalender**

Vorgehensweise:

### **A. Raumbuchung**

1. Anmelden für die Homepage (das findet man ganz unten auf der Seite):

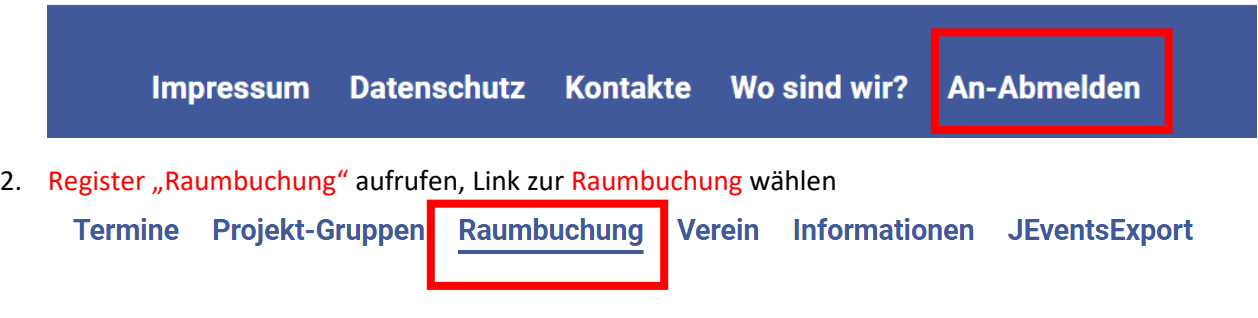

# **Raumbuchung-neu**

Raumbuchungen können nur noch nach vorheriger Anmeldung auf der Homepage durchgeführt werden. Zur Anmeldung hier klicken. Den Belegungsplan können Sie weiterhin ansehen. Der Link zum Raumbuchungssystem.

Wenn Sie keine Zugangsdaten haben, wenden Sie sich bitte an den Verwalter der Raumbuchung (Mail: mrbs-admin@buergertreff-gundelfingen.de)

3. Anmelden für die Raumbuchung erfolgt automatisch.

4. Buchung durchführen (bitte vollständige Beschreibung mit Ansprechpartner und Kontaktdaten). Der Text "Beschreibung" wird später für den Eintrag im Terminkalender genutzt.

**Falls der Raum früher gebucht wird als die eigentliche Veranstaltung beginnt (z.B. zur Vorbereitung**  der Veranstaltung), bitte den tatsächlichen Beginn für "externe" Veranstaltungen in die **"Beschreibung" einfügen. Das ist wichtig für Presseankündigungen für externe Veranstaltungen und für den Terminkalender.** Siehe Beispiel unten (Raumbuchung ab 19:30, Beginn der öffentlichen Veranstaltung um 20:00).

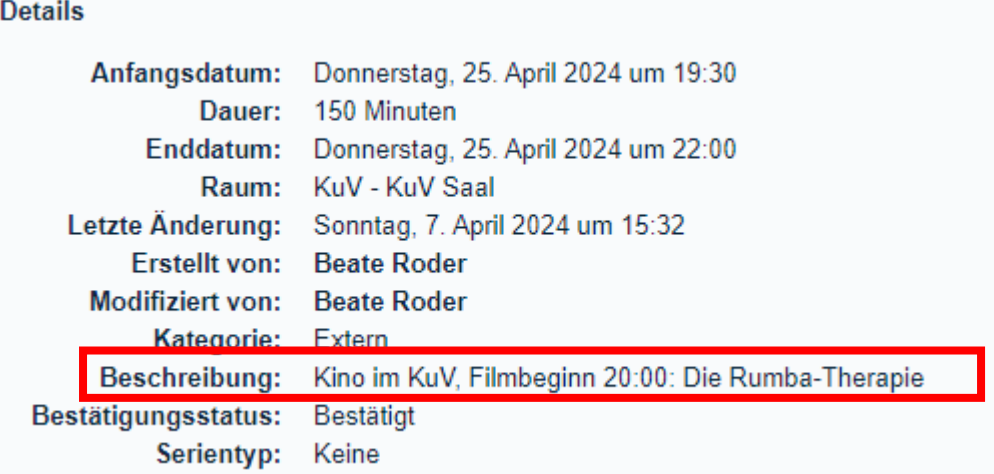

**Hinweis: Falls ein Termin regelmäßig auftritt, bitte unbedingt die Raumbuchung als Serie anlegen, um den Import in den Terminkalender zu vereinfachen.** Siehe Beispiel unten.

## **Spieletreff**

**Details** 

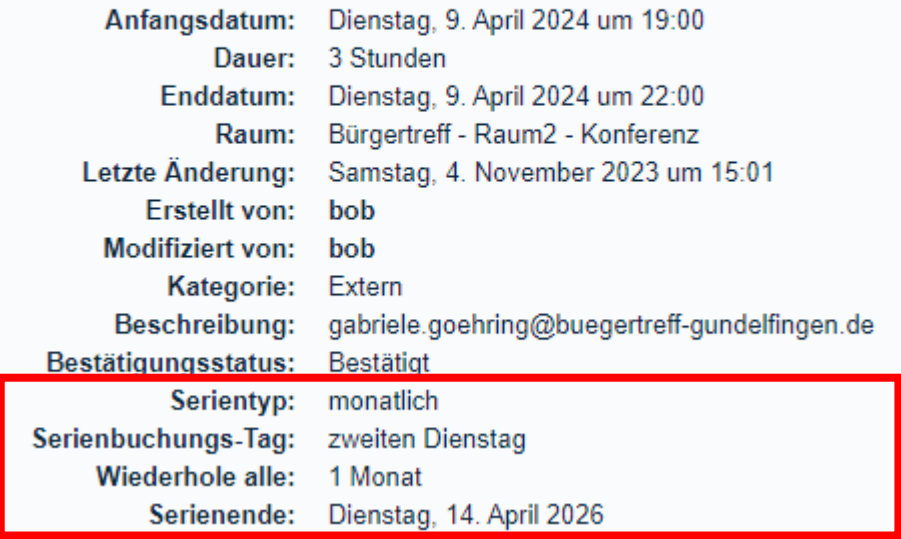

5. Der Bucher erhält eine Mail von [mrbs-admin@buergertreff-gundelfingen.de](mailto:mrbs-admin@buergertreff-gundelfingen.de) mit Betreff "Raumbuch-Termin" als ics-Datei für den Terminkalender.

6. Wenn der Termin für eine "externe" Veranstaltung in den Kalender eingetragen werden soll, dann ics-Datei aus der Mail zwischenspeichern (z.B. auf dem Desktop).

### B. Import der Raumbuchung in den Terminkalender für "externe" Veranstaltungen

7. Auf der Homepage das Register "Termine" aufrufen

8. Termin der ics-Datei importieren (geht, da ja bereits angemeldet)

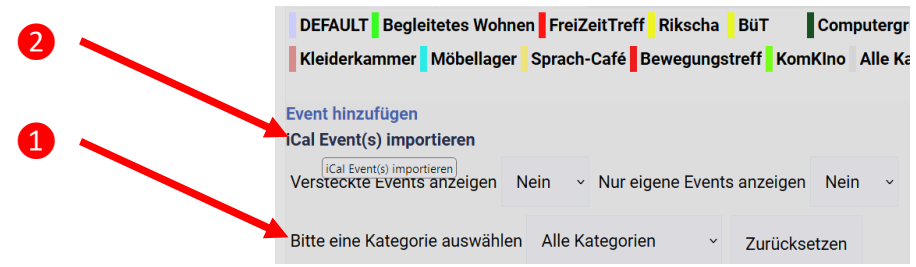

zu 1 bzw. 4: Die Kategorie bezeichnet die Gruppe. Wenn also der Termin der Gruppe zugeordnet werden soll, dann muss die Kategorie (Gruppe) ausgewählt werden.

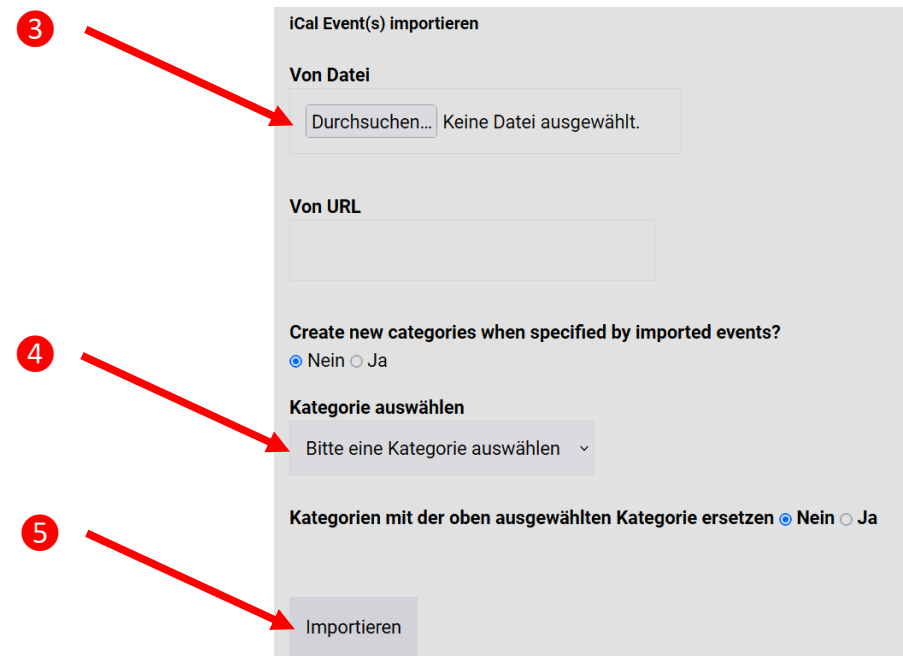

9. Abmelden von der Homepage

**Hinweis: Falls eine Serie eines Raumes gebucht wurde, enthält die ics-Datei auch die Serientermine. Also kein zusätzlicher Zeitaufwand für die Termineingabe.** 

#### **Bitte beachten:**

**Kommt bei der Raumbuchung der Hinweis, dass es Überschneidungen gibt, dann muss denen unbedingt nachgegangen werden.** 

**Kommt bei der Terminbuchung der Hinweis, dass es Überschneidungen gibt, dann kann dies ignoriert werden (Termine müssen nicht zwangsläufig im gleichen Raum stattfinden!).** 

**Empfehlung: Der Zeitrahmen für die Raumbuchung sollte so gewählt werden, dass zwischen Ende einer Veranstaltung und dem Start der neuen Veranstaltung mindestens 15 min Puffer liegen, sonst kommt es unweigerlich zu Störungen bei der Raumnutzung und damit zu Konflikten.**